## Collision Repair and Refinish Job Sheet Skill Tracking

Manual Account Creation – CRR Admin

In order to access the Collision Repair and Refinishing Online Competency Profile a user account needs to be created. The CRR Administrator or staff member can complete this process.

## **Add new user – manually by CRR Admin or staff**

Log in to the CRR site.

From the front page open the Administration block if it is not already open. Within the Administration block open the **Site administration** block, and then:

select **Users**, then **Accounts**, then **Add a new user**

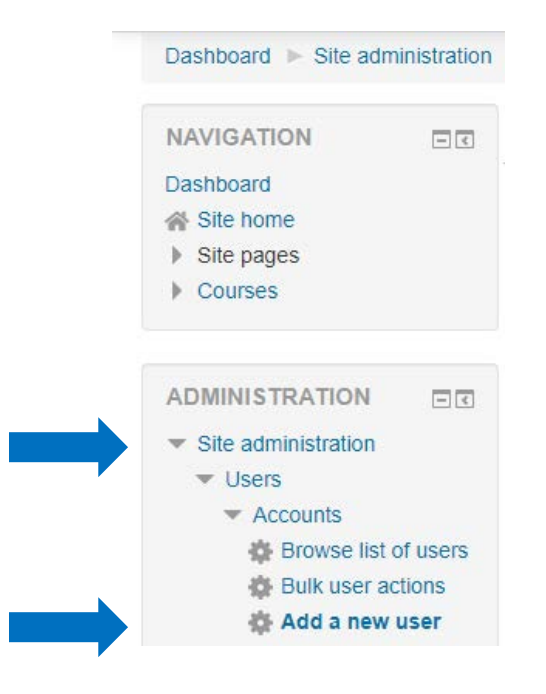

When you click on **Add a new user**, the following screen will appear on the right side of the screen:

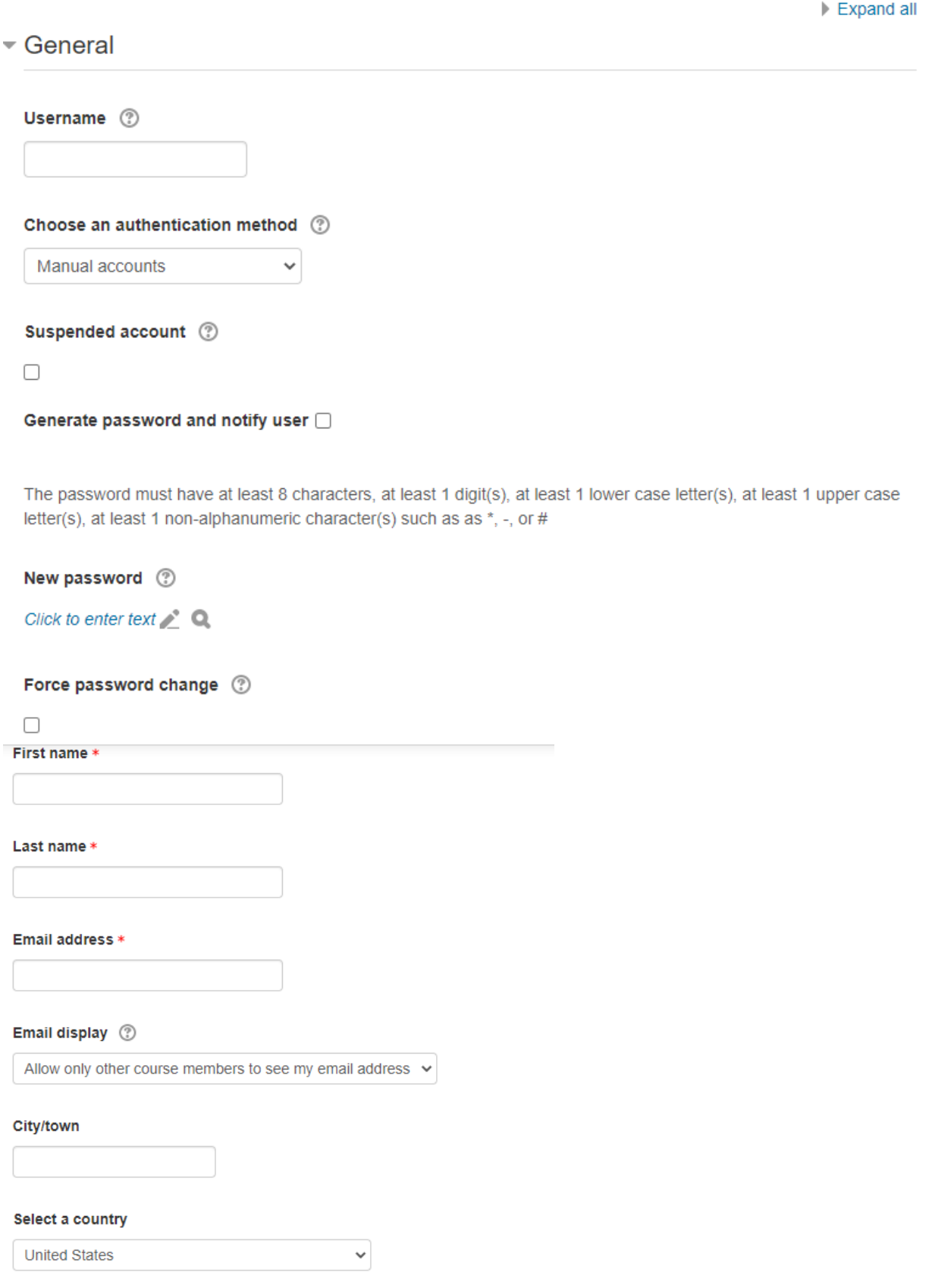

## Manual Account Creation – CRR Admin

Fill in the required fields indicated by red asterisk  $*$ .

The **username** must be lower case. You will need to let your students know what username you have assigned.

Create a password for the user. Initially you may use the same password for all the users you are creating. You will need to let your students know what password you have assigned.

If you check **Unmask** located next to **New Password**, it will display the text for the password instead of masking it with asterisks. This only applies while you are creating a new user. Once you click on the **Create user** button at the bottom of the screen the password is encrypted. If a student forgets their password you will need to come to this screen and create a new password for them.

If you want your students to create their own passwords check the box next to **Force password change**. The student will then be requested to create their own password as part of their initial log in process to the course site.

(If you don't want to include an email address for a student, a fake one may be used, such as [LastnameFi@example.com.](mailto:LastnameFi@example.com) **An email address is required to complete the process**.

Review the information and scroll to the bottom of the screen and click **Create user**.

You will be returned to the screen with the Administration block on the left and the list of user accounts on the right.

Each new user is automatically assigned the role (set of permissions) for a student.

The student may now be enrolled in the course.

If you are creating an account for an additional CRR Admin or Teaching Assistant you will need to assign a different set of permissions.

Follow this path:

Administration Block Site administration Permissions Assign system roles

The following screen will display:

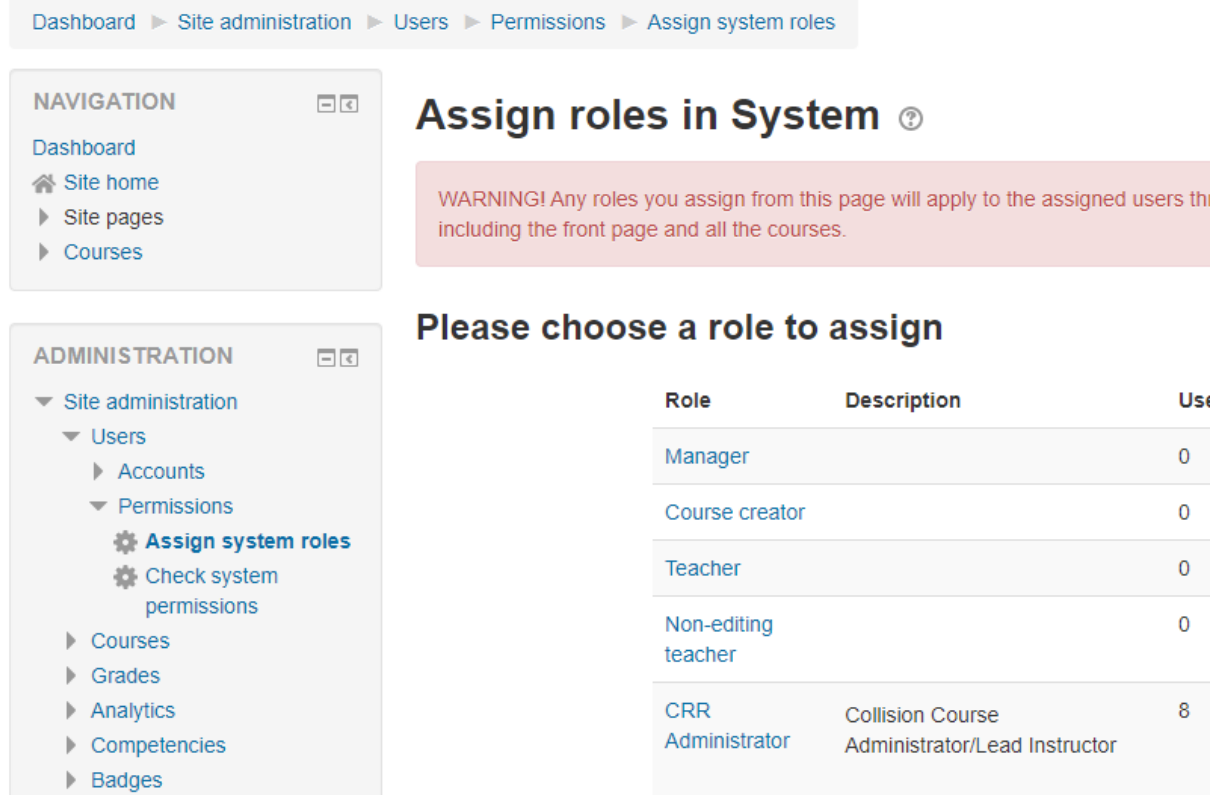

Click on the role you want to assign. In this case we are using the CRR Administrator. The following screen will appear:

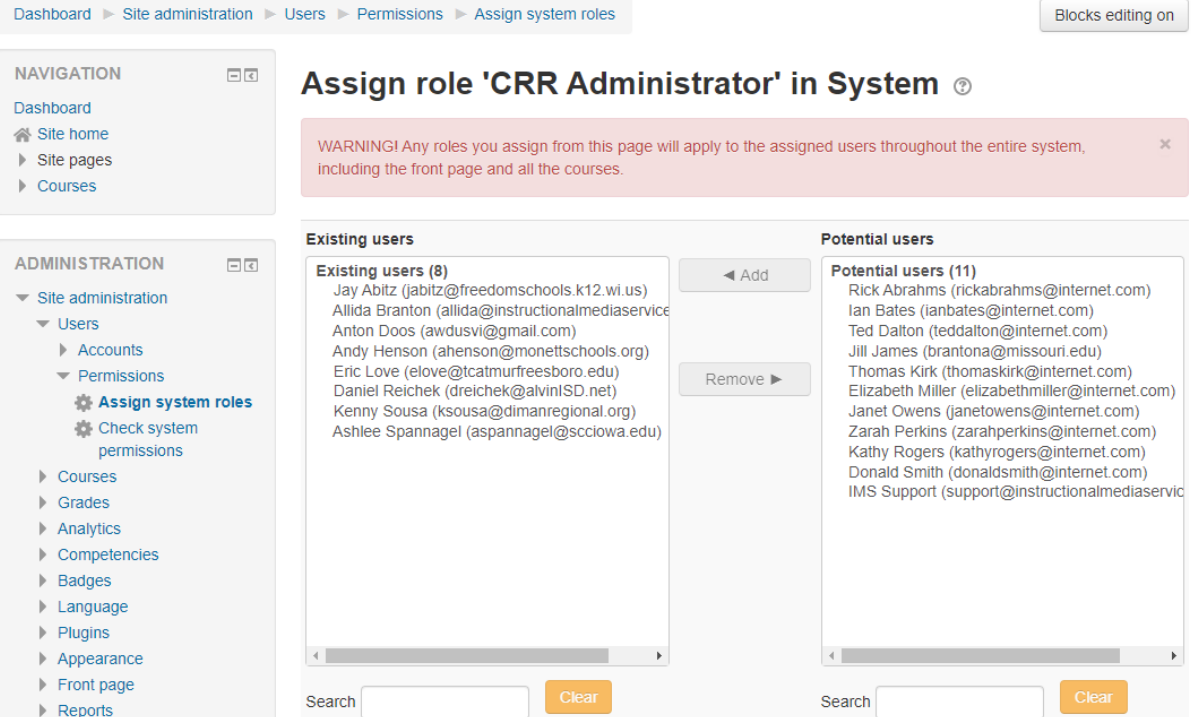

Click on the name you want to assign permissions to from the column on the right. The name will become highlighted.

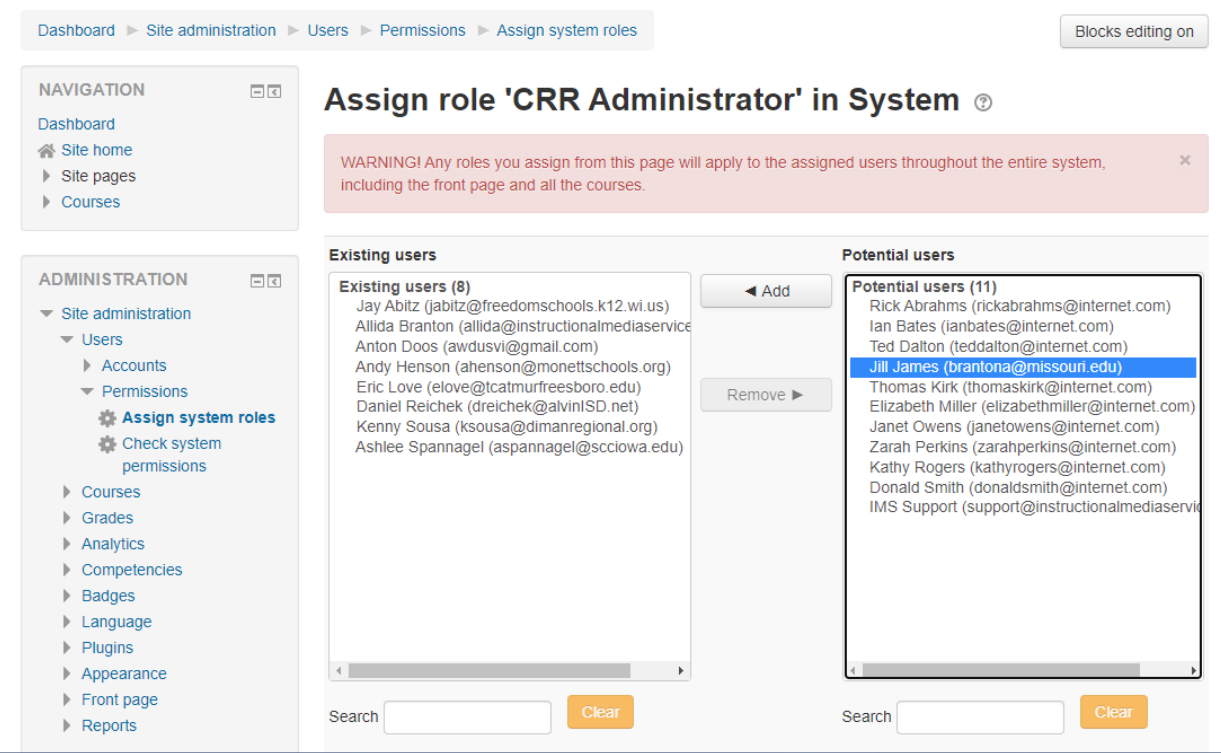

Click the **Add** button and the name will moved from the column on the right to the column on the left. Permissions have been successfully added for this person.

## Manual Account Creation – CRR Admin

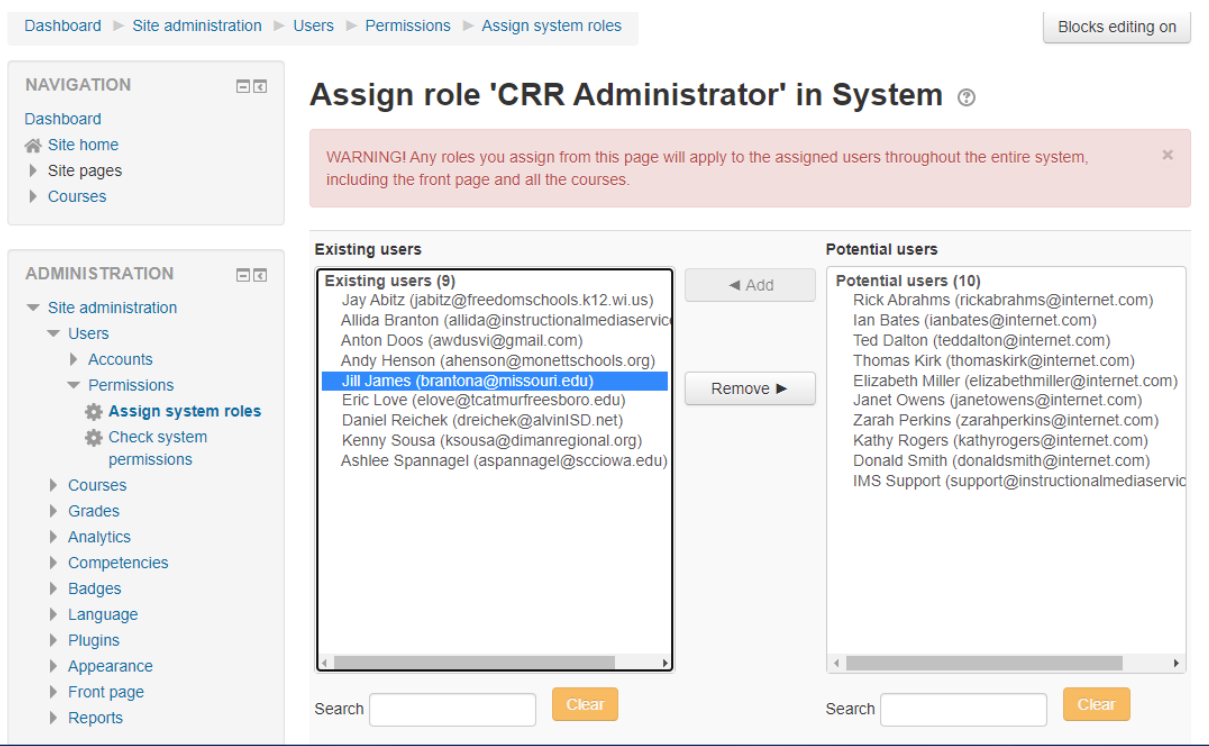

This process may be used in reverse if you need to remove permissions for a person or change them. It is best to remove a set of permissions before adding permissions at a different level.